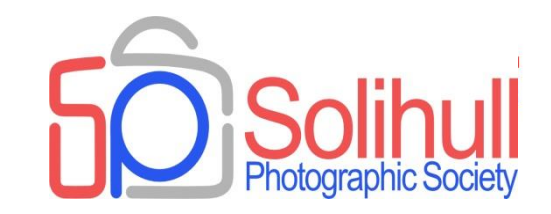

# **How do I …?**

#### Bob Breach with help from Phil Moorhouse

#### FORMAT FOR TONIGHT

- **This is our second on line workshop feedback on how it** went would be welcome
- **Questions have been invited from members which have** been grouped into 4 topic areas
- **Each topic will have brief introduction followed by short** demonstration and questions
- Aim for no more than 20 minutes each topic with short break between
- Copies of slides/notes available after
- Follow up questions/comments welcome

*Don't forget to check member's area for more workshop notes*

#### TOPIC AREAS

- 1. File storage and retrieval *How to better manage large numbers of images*
- 2. Tonal corrections

*Managing light, contrast and colour using various tools*

- 3. Selective enhancements, filters and composite images
	- 1. Basic use of layers and layer masks
	- 2. Selective adjustments to image
	- 3. Making "pastel" images
	- 4. Composite images
- 4. Colour profiles

*Matching colour between computer, print and projection*

#### A NOTE ABOUT SOFTWARE

- **There are now many different software options for processing** your images
- Each often has similar features, but the tools, tool names and how they operate vary between the software package and even software versions
- **And within each package there are often different ways to achieve** the same outcome
- $\blacksquare$  This talk will use
	- □ Capture One Pro
	- □ Photoshop CS3
- **If in doubt check on line how equivalent tools in your software** operate

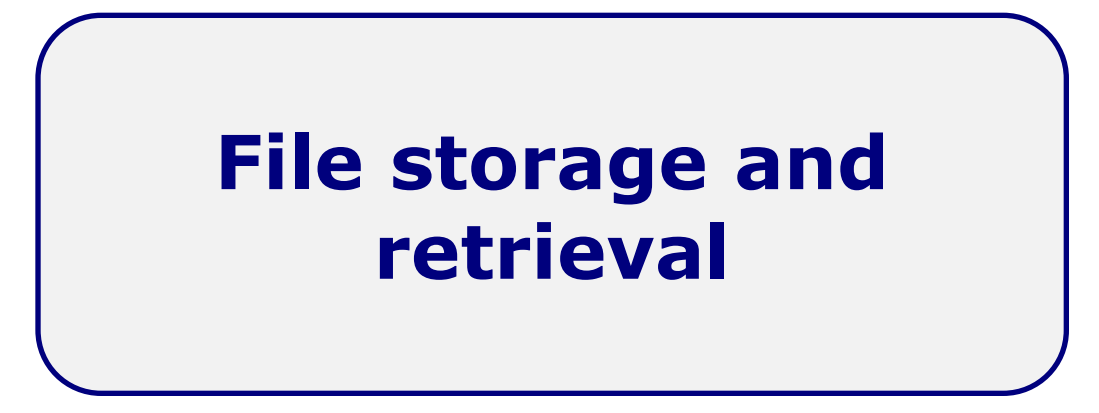

*How to store thousands of images covering different subjects?*

# COMPUTERS FOR PHOTOGRAPHY

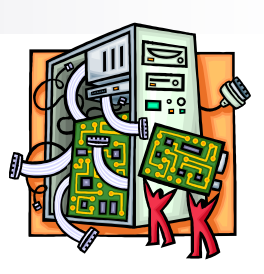

- Photography generates a growing volume of large files
	- $\Box$  You can never have enough storage in terms of hard disc capacity
	- $\Box$  And also external back up storage
	- □ Solid state drives (SSD) are getting larger and cheaper. They are more reliable and allow faster to access files

#### Processing power

- $\Box$  Large image files and modern software require lots of processing power
- □ Good quality multicore processor
- $\Box$  Large RAM the more the better (at least 8Gb or more)
- $\Box$  Decent graphics card (the part of the computer that handles images)

#### Peripheral devices

- $\Box$  External hard drive(s)
- $\Box$  Printer, scanner, card reader etc.
- $\Box$  Think about high speed ports for rapid file transfer (USB3.1)

# BACK UP, BACK UP

*Golden rule- have all your key files stored on at least 2 separate media*

- In the field
	- $\Box$  Have plenty of cards with you
	- For big trips if you can, take a laptop or equivalent to back up on the go
- Back up at home
	- $\Box$  To external hard drive(s)
	- $\Box$  Ideally more than one drive
	- $\Box$  Back up routinely and consider auto back up
- Recovery of files from damaged media is possible but very expensive and not guaranteed

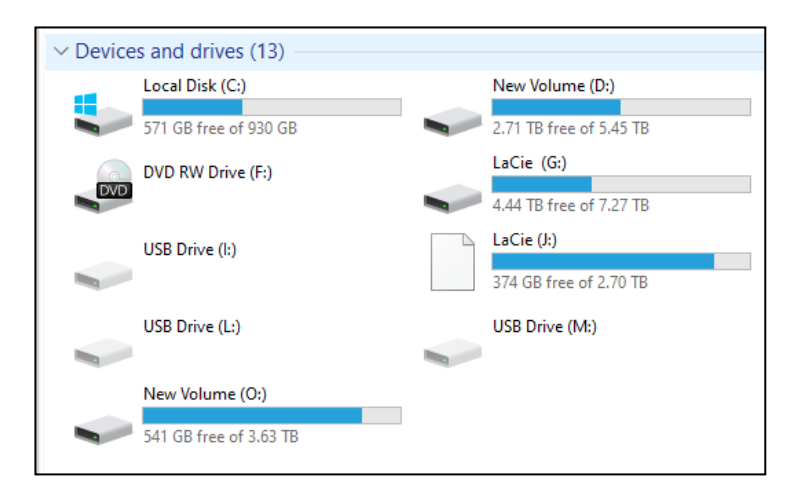

*Storage media are getting cheaper by the day - Ignore back up at your peril*

#### STORAGE

- $\blacksquare$  File storage is very much a personal thing
- **Depends on** 
	- $\Box$  Number and size of images
	- $\Box$  Power of computer and transfer speed between different hard drives
	- $\Box$  Preferred workflow
- **There are a number of commercial programmes for image** management
	- $\Box$  Some processing software now includes file management
	- $\Box$  Other dedicated software aimed mainly at commercial photographers
- Some people like to tag or rename their images for easier searching
- My personal preference is a simple file storage arrangement- but you must decide

#### INITIAL IMAGE SORTING AND PROCESSING

#### My raw file workflow

- Scroll through raw images and delete rubbish pictures
- For the rest tag or rate picture as "selects"
- **Process "selects"** 
	- $\Box$  Majority as medium resolution jpegs for personal use
	- Output best images into separate folder normally as TIFFS for competitions, projects or other external use
- **For "best" images- further image manipulation in PS if** necessary and then print (TIFFs)or use for DPI/AV (jpeg)

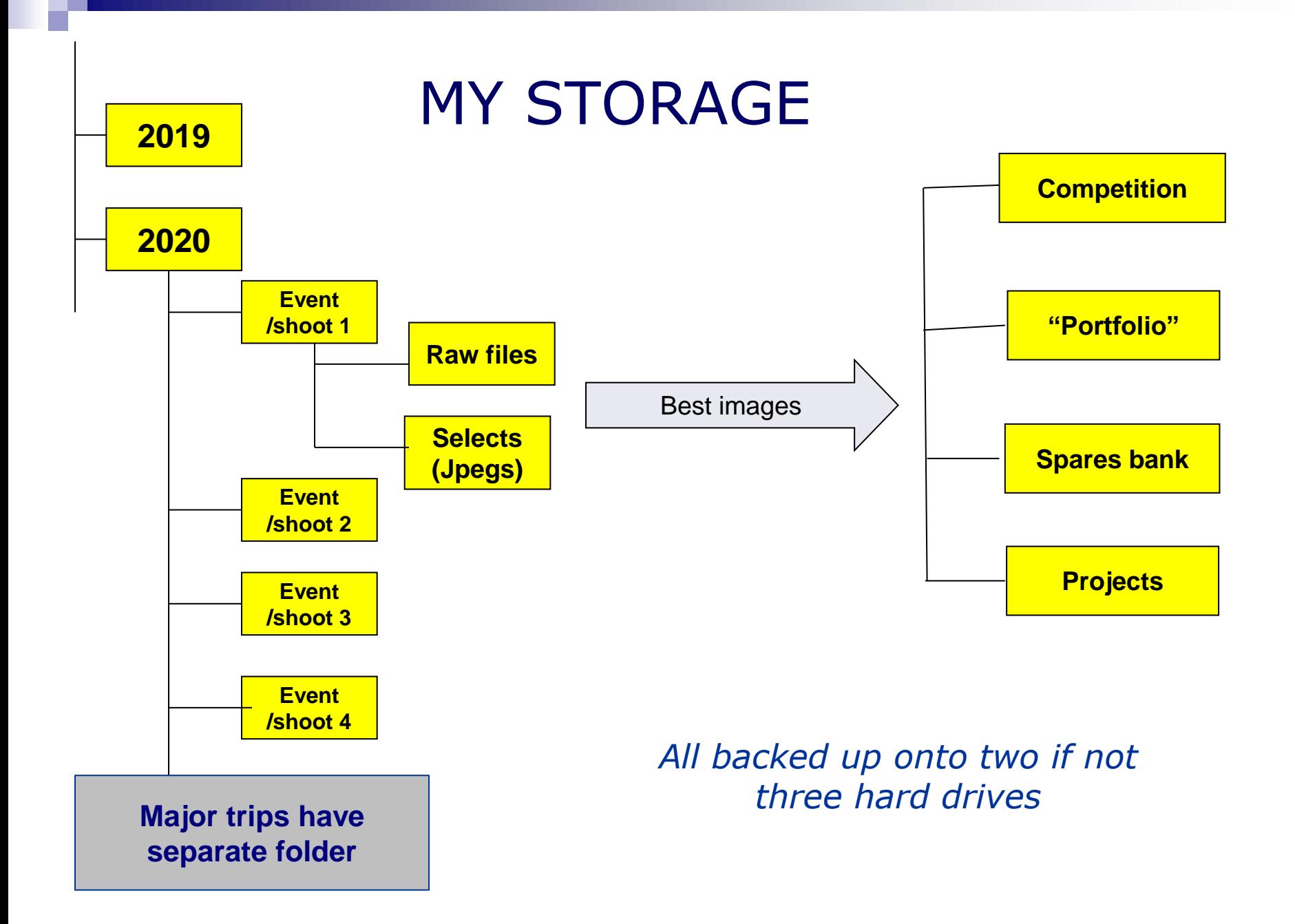

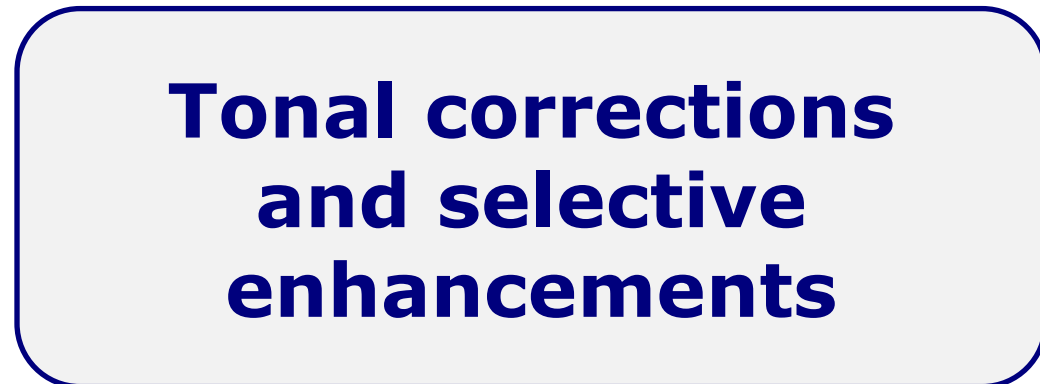

- *How to deal with a bright/cluttered background ?*
- *How to change the brightness/contrast/colour of parts of images?*
- *Use of layers in Elements when correcting and enhancing images?*

# IT'S ALL ABOUT THE HISTOGRAM

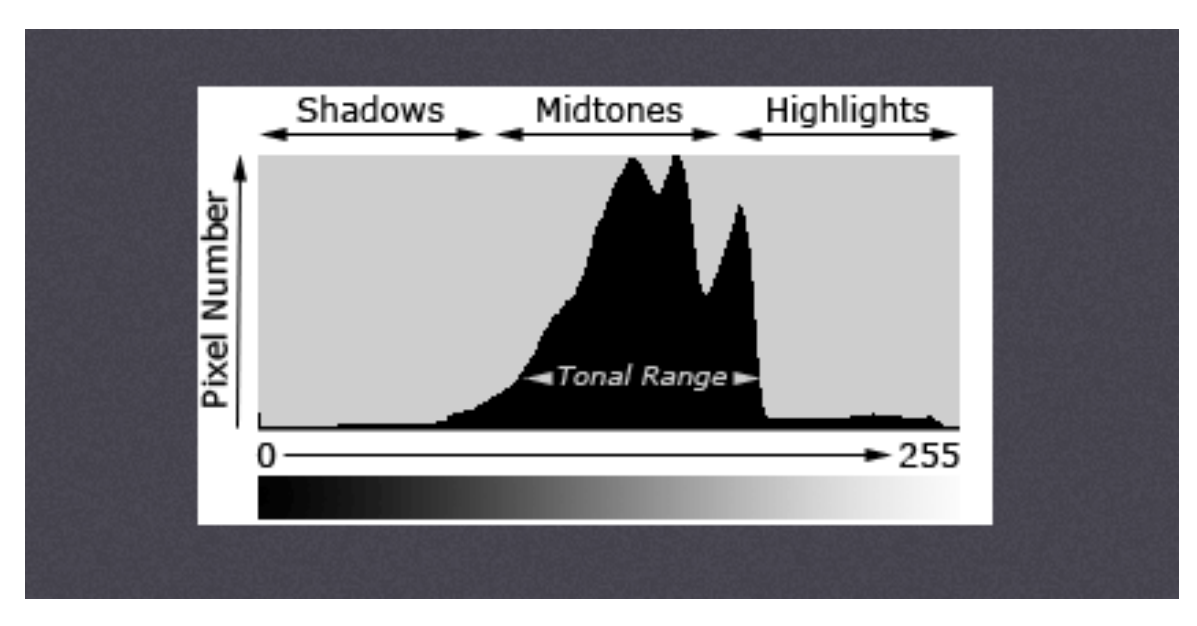

- The histogram helps you understand your image
- Shows distribution of light and dark pixels
- Each pixel has a brightness level from 0 (pure black) to 255 (pure white)
- Useful in making post production changes

#### HISTOGRAM ILLUSTRATION

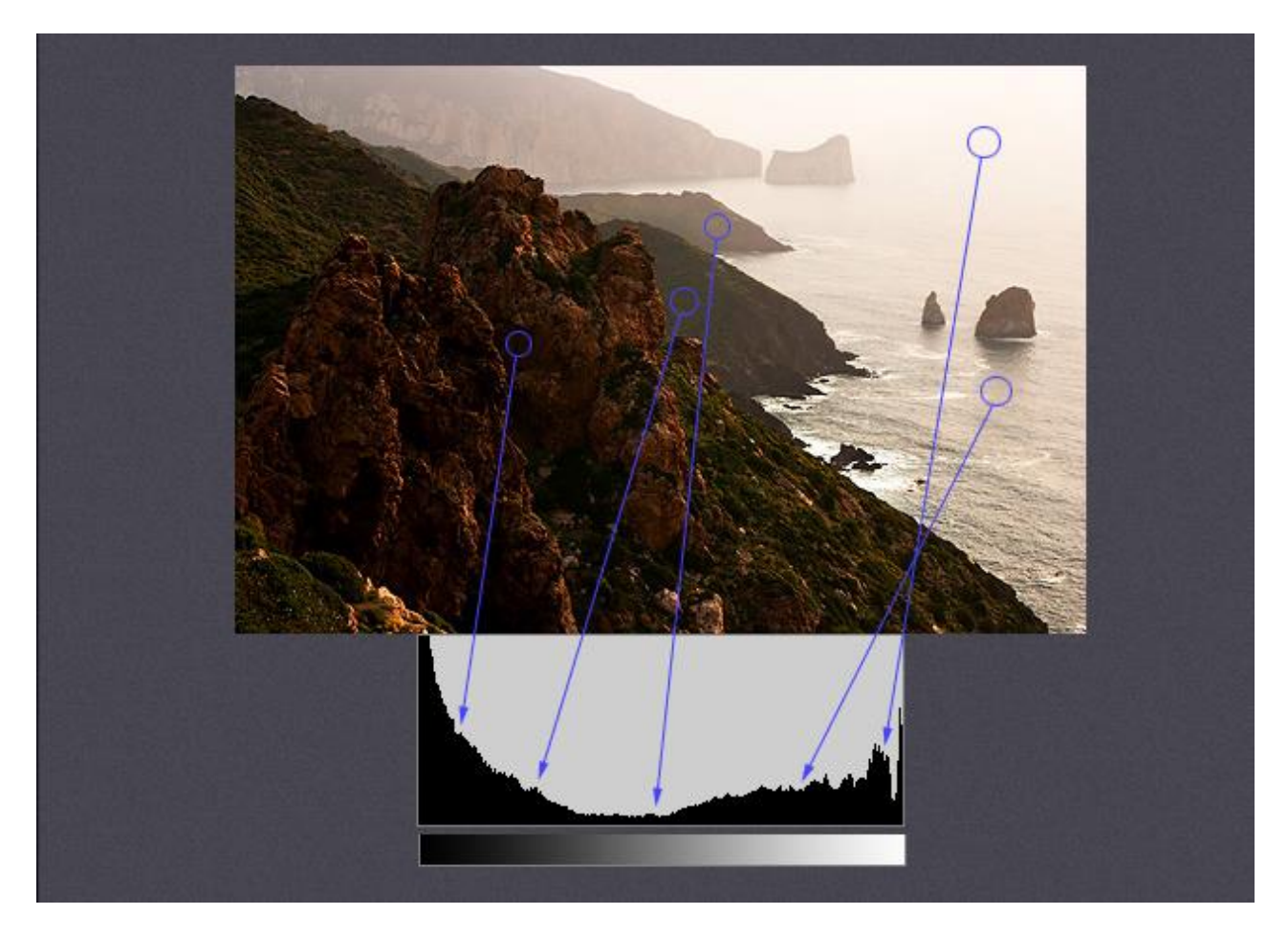

Example showing how the tonal values of each part of the image match to the histogram

# ALL ADJUSTMENTS MUCH BETTER/EASIER IN RAW

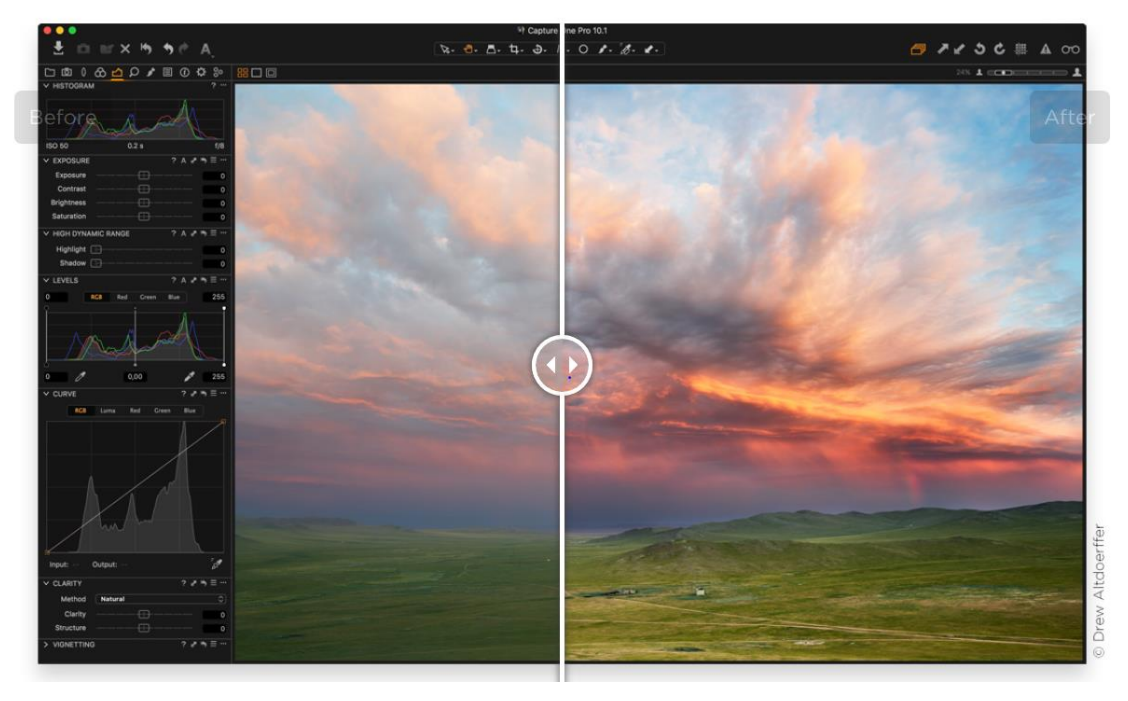

- The available tools will vary between software and the names may be different but essentially do the same thing
- Check what is available in your software and understand what each does

#### THE TONAL TOOLS ALL INTERACT

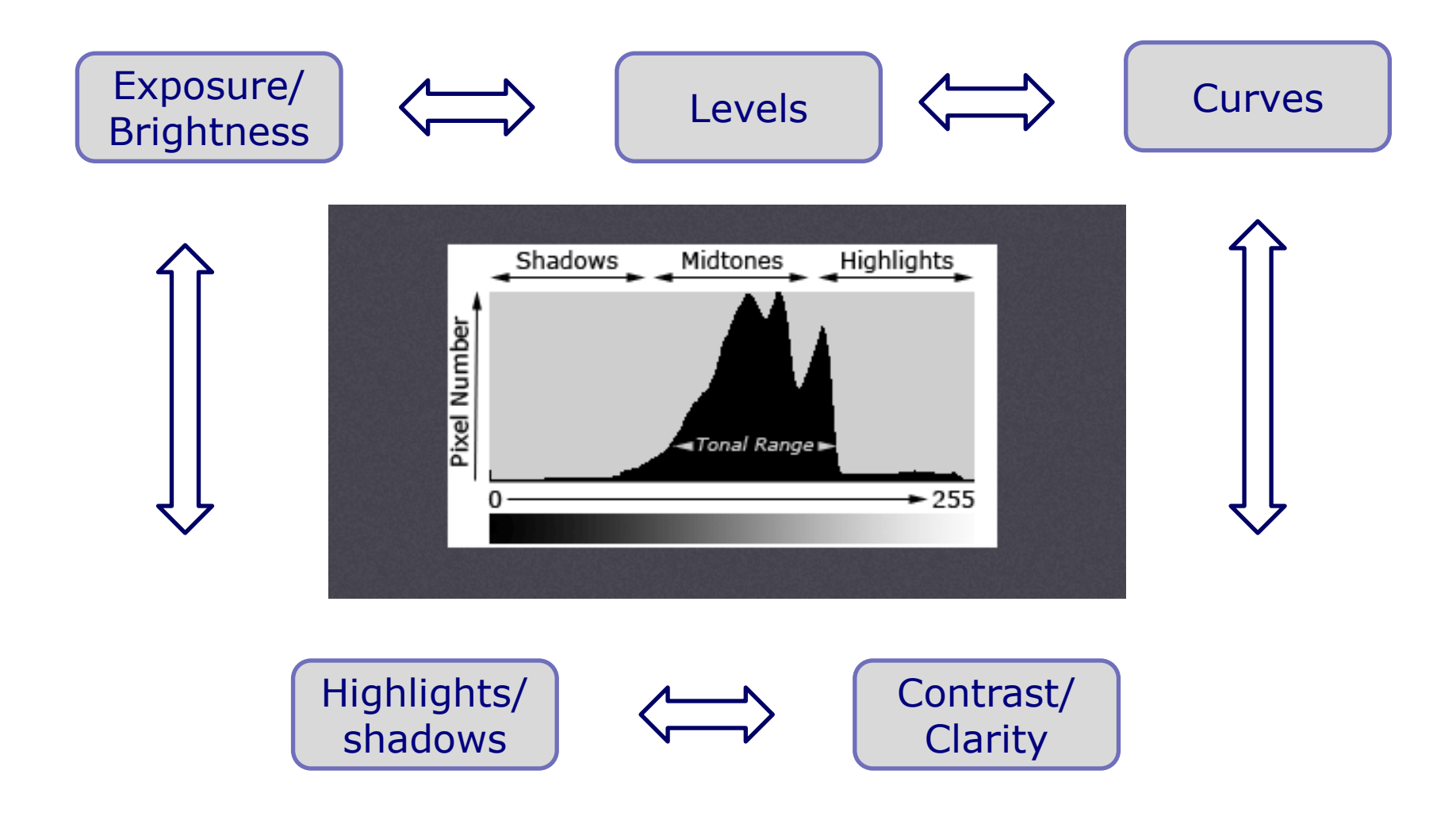

## EXPOSURE/BRIGHTNESS ADJUSTMENT

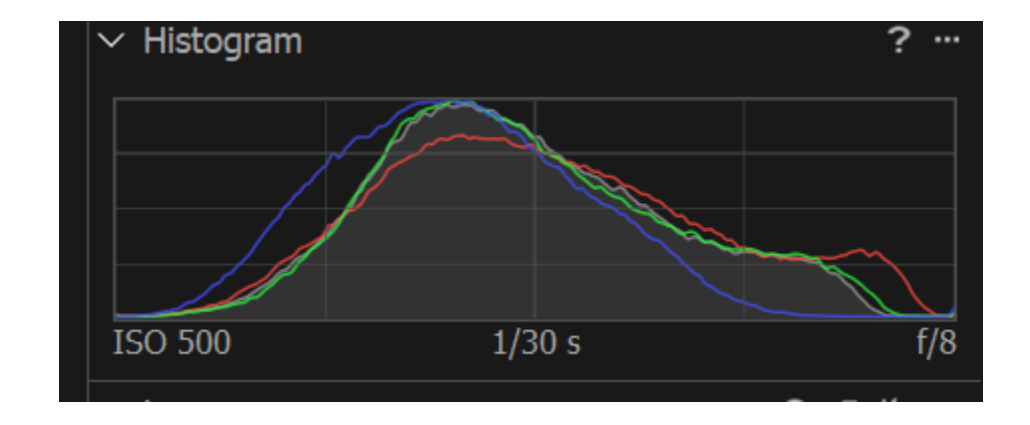

- Exposure slider essentially mimics what happens in camera. It scales the settings up and down by a constant factor
- **Brightness adjusts mainly the midtones but preserves the** highlights better than simply changing the exposure. It tends to improve the midtones better compared to just changing the exposure
- **If image taken in bright sunlight reducing "brightness"** allows better overall tonal adjustments

#### LEVELS ADJUSTMENT

Using the Levels Tool

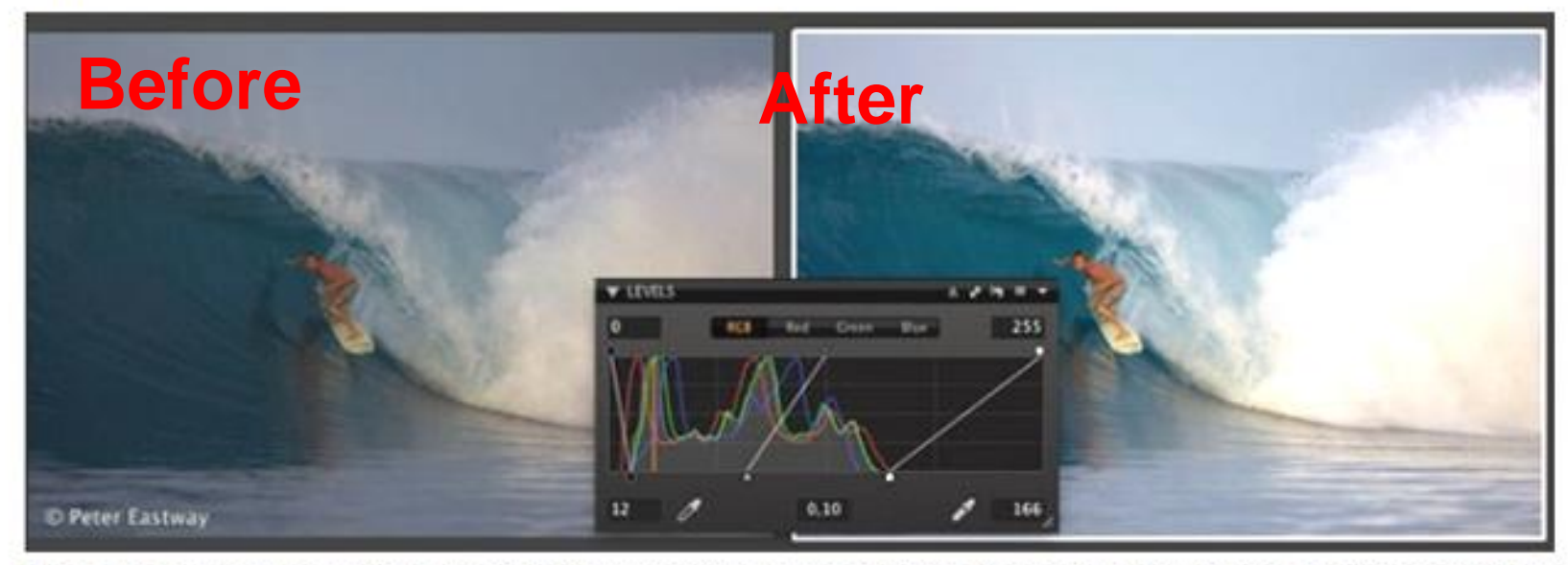

The left image is straight out of the camera and shows both lens flare and some degree of underexposure. The right image is after correction in the Levels Tool.

- **The levels tool allows you to "stretch" the histogram thus** gaining a whole range of tones from pure black to pure white
- Can also change the midtones
- Creates a more dynamic/contrasty image
- In some software called simply "white/black" tools

#### CURVES ADJUSTMENT

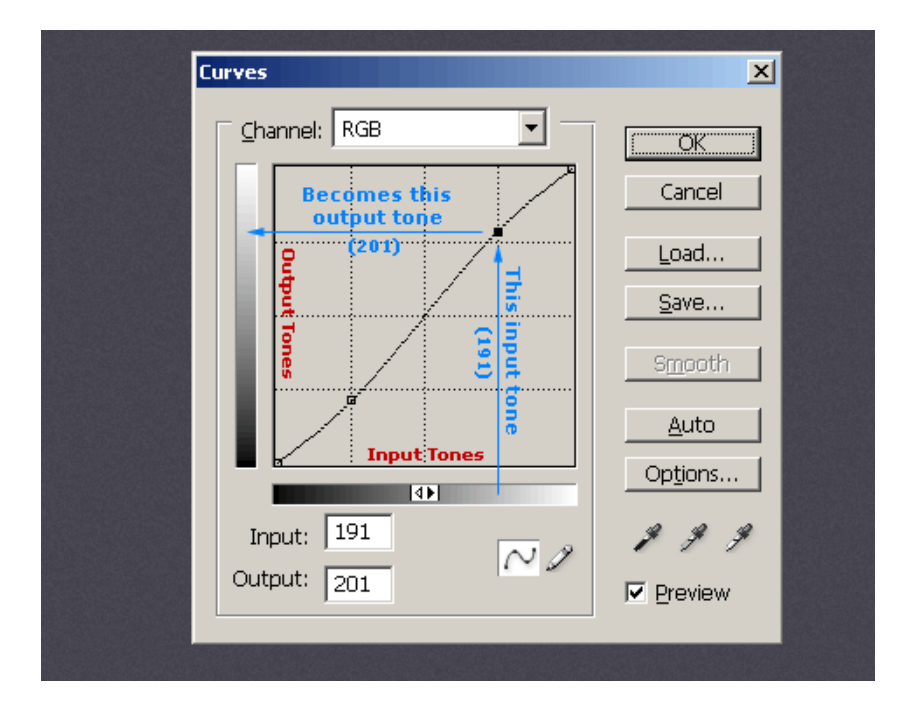

- **The levels tool only allows** changes to:
	- □ Black point
	- □ White point
	- $\Box$  Mid tone (grey)
- The curves tool allows you to selectively brighten or darken any particular pixel brightness value
- An S shaped curve can give added contrast to the image
- **Or can brighten/darken mid** tones

#### HIGHLIGHTS AND SHADOWS

- Often has different names in different software e.g. fill light/recovery
- Tool only works for RAW but allows you recover details in
	- $\Box$  Burnt out highlights
	- $\Box$  Deep shadows
- Most software has option which allows you to show burnt out areas of image
- Noise can be an issue in shadow areas
	- $\Box$  Depending on camera sensor and shooting conditions, shadow recovery can reveal lots of digital noise
	- $\Box$  If subject dark relative to background ideally use exposure compensation when shooting to deliberately overexpose.
	- $\Box$  Easier to recover highlight detail than shadow

# CONTRAST AND CLARITY

#### Contrast

- $\Box$  Contrast darkens the shadow areas and brightens the highlights
- $\Box$  Images taken in bright conditions often benefit from reducing contrast

**n** Clarity

- $\Box$  Clarity is a more subtle increase in micro-contrast by working more on mid tonal values
- Different names in other software e.g. vibrance
- If  $+ve$  both can increase drama and mood or if –ve can be used to "soften" an image

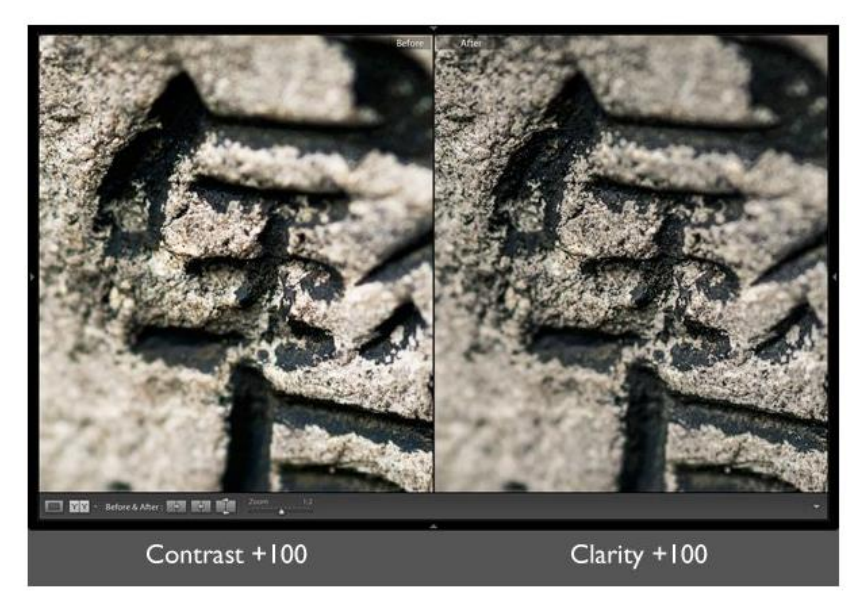

#### Use contrast with care

Clarity tool can often bring out texture better than contrast

# DEALING WITH POORLY EXPOSED SUBJECT IN RAW

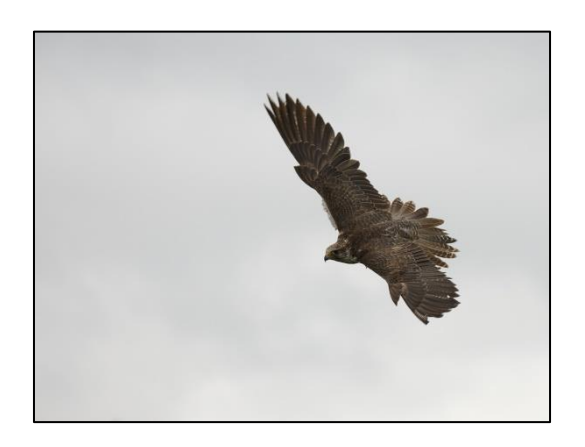

*Exposure compensation +1.3*

*A demo using typical problem bird in flight against bright sky*

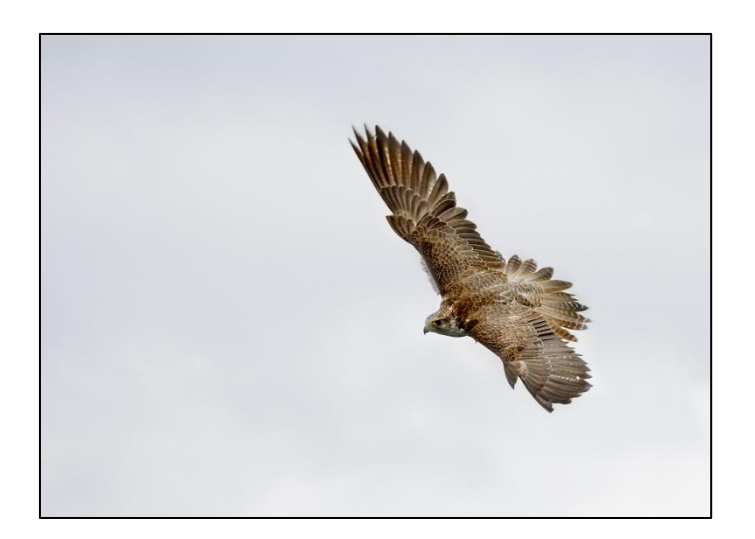

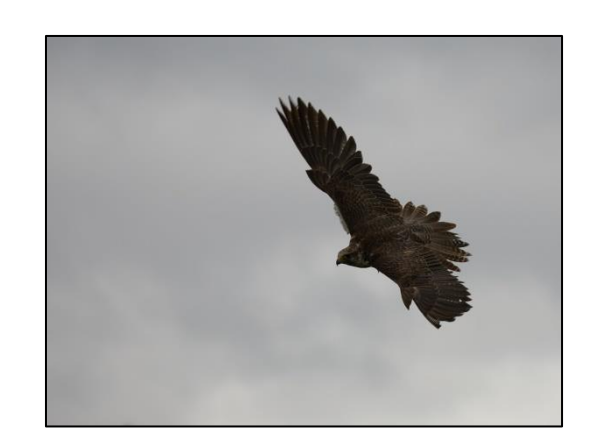

*Auto exposure*

*Correction in raw with no layer masks*

# WHOLE IMAGE OR SELECTIVE MODIFICATION

- **All software allows you to make tonal corrections on the whole** image
- But better effects can often achieved by making selective adjustments to only part of the image
- In some software this can be done on the raw file in others it has to be done on a Jpeg/Tiff file
- $\blacksquare$  The way to do this varies between software
	- $\Box$  Some software (e.g. Capture one, Lightroom) allow selective changes to image by "painting" masks to highlight certain areas and then applying the adjustment just to this part of the image
	- $\Box$  The approach in PS is to create a new layer to which the correction is made to the whole image and then using a mask to selectively change which bits of the image the adjustment applies to

#### FURTHER IMPROVED WITH LAYER **MAKS**

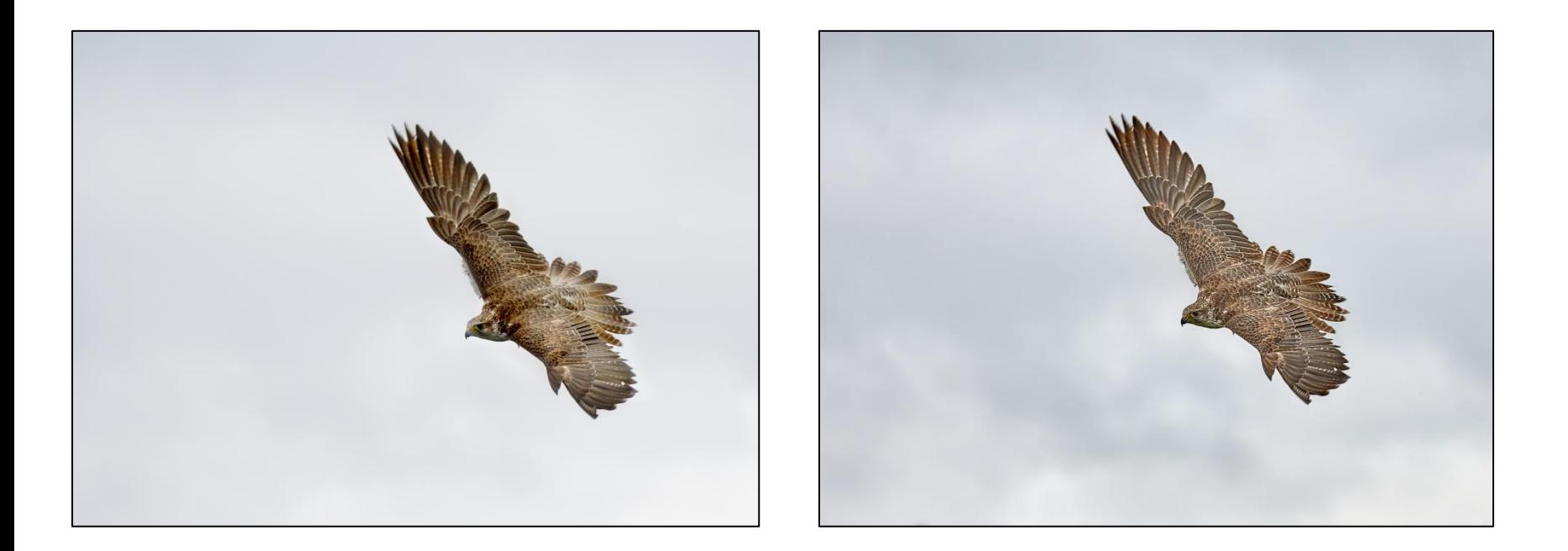

*Correction in raw with no layer masks*

*Correction in raw with layer masks*

#### SELECTIVE MODIFICATION USING PS

- The approach in PS is the inverse of C One/Lightroom
- **EXTERGHEEXT Creating a new layer to which the correction is made** and then using a mask to selectively change which bits of the image the adjustment applies to

#### *But first a quick reminder about layers in PS*

**Layers and layer masks in PS The basics**

#### HOW DO PS LAYERS\* WORK

- **IMAGILER 19 Imagine a series of clear acetate sheets (layers)** stacked on top of each other
- **As you look down through the stack the images on** each layer "combines" to form the overall image
- $\blacksquare$  Each layer can be:
	- $\Box$  The background layer (the starting image)
	- $\Box$  A copy of the background layer possibly with cloning
	- $\Box$  A layer with a filter effect applied e.g. blur
	- □ An adjustment layer (e.g., saturation, hue, levels, etc.)
	- □ A solid coloured layer
- **At the end the layers can be merged together to** form a final image

#### WHAT CAN YOU DO WITH LAYERS?

#### Each layer can be:

- □ Switched on or off
- $\Box$  Faded by reducing opacity
- □ Copied or deleted
- $\Box$  Have the order changed
- $\Box$  Worked on by selecting
- $\Box$  Used for complex cloning
- $\Box$  Blended in various ways

#### For each layer a "mask" can be applied  $*$

- $\Box$  This allows all or only a part of the layer to be seen
- $\Box$  Changed by using brush tool: white reveals, black conceals
- **Layers can be linked this allows an adjustment** layer to only affect linked layers

\* Make sure that the mask is highlighted when modifying the mask

#### LAYER COMBINATIONS

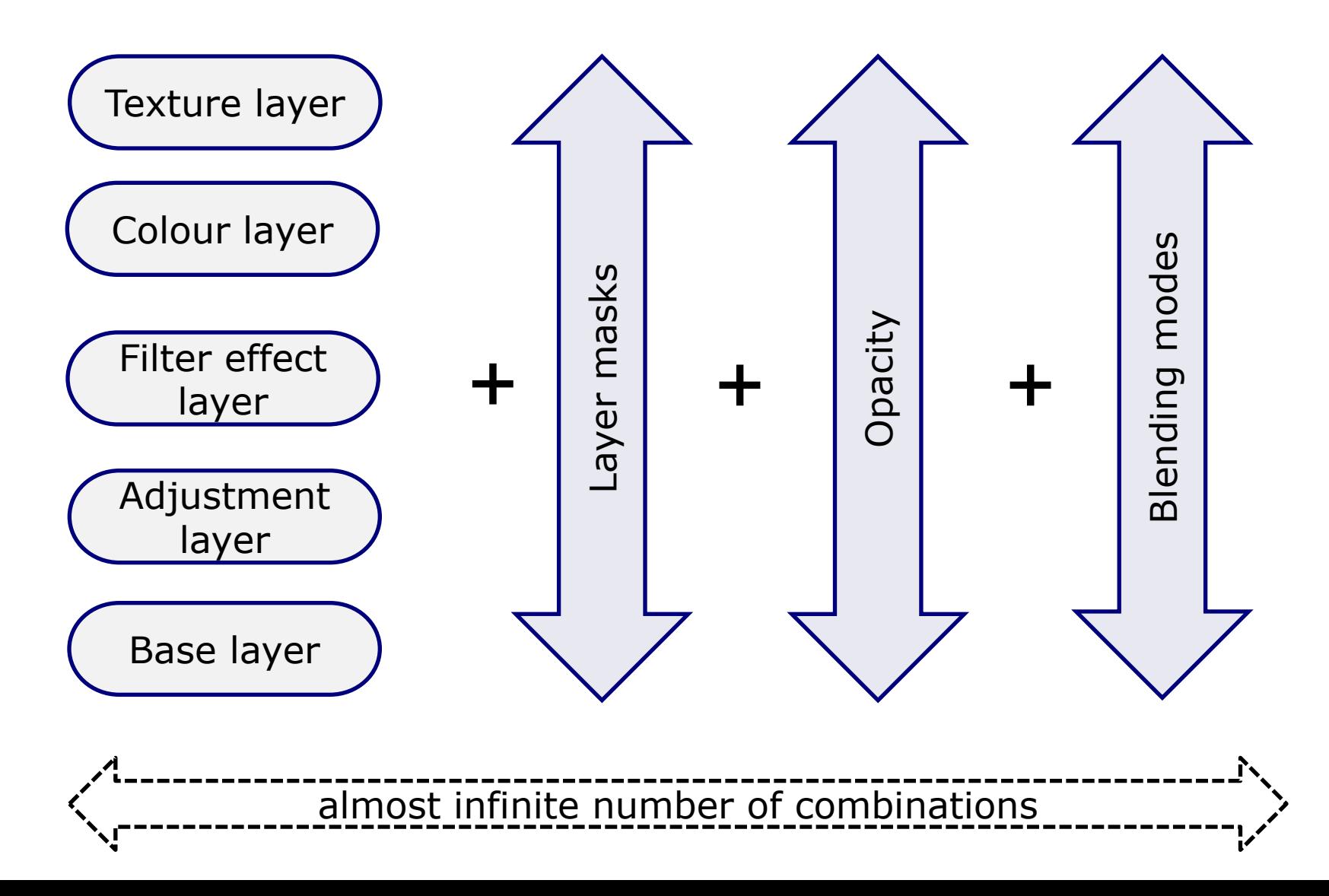

### LAYER TIPS

- Easiest to move around image and expand/contract using "navigator" tab
- Carry out any adjustment
	- □ On new layer not on "background"
	- For multiple adjustments or complex cloning use separate layers
	- In both cases easier to go back one stage if mistake rather than losing all corrections
- Can save work in progress on image (including layers) but only as large PSD (or TIFF) file
- Only when happy with final image should you "flatten" image and save for final output as TIFF or JPEG file

#### SELECTIVE MODIFICATION USING PS

*Demonstration of selective adjustment tools in PS*

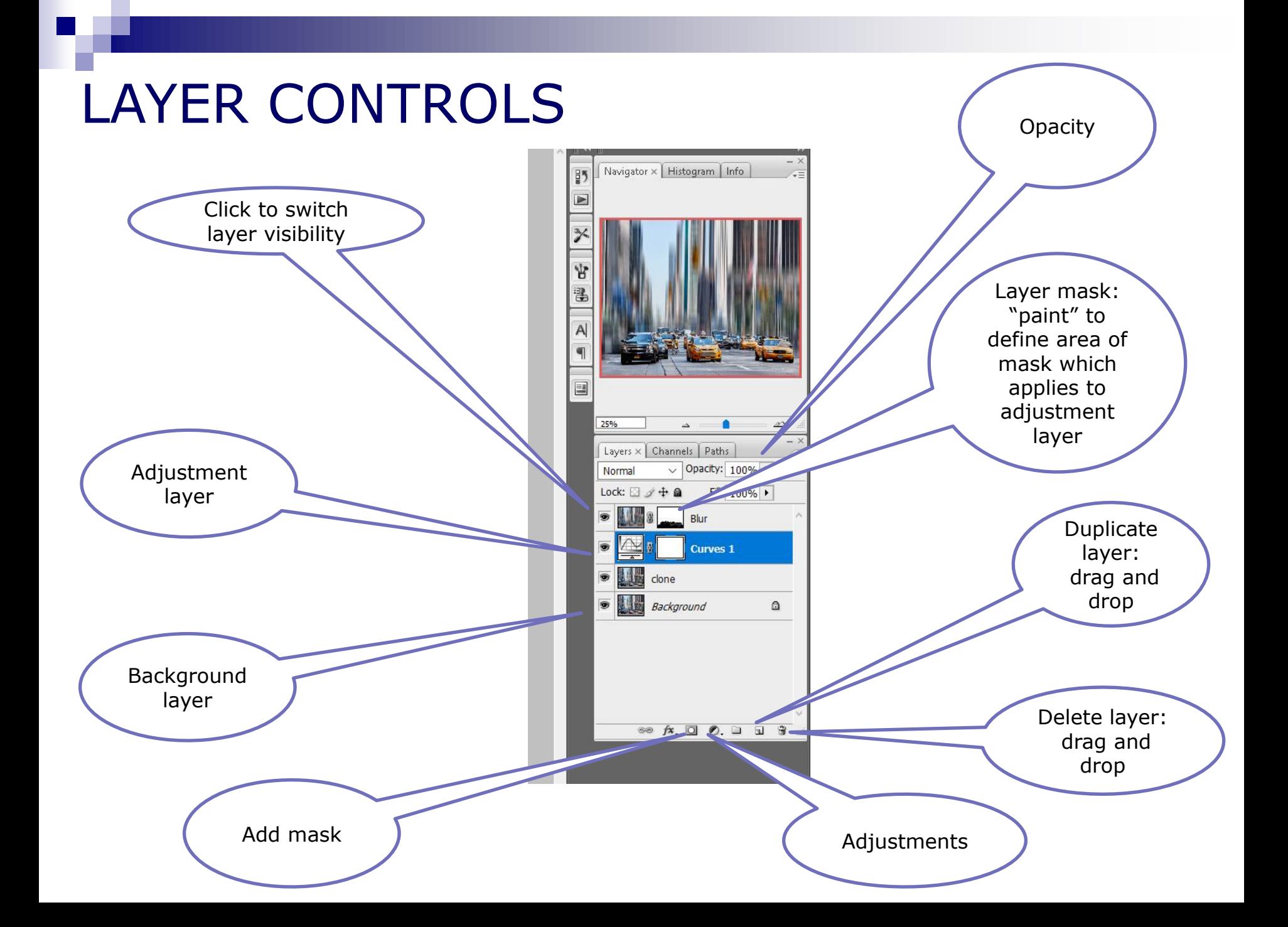

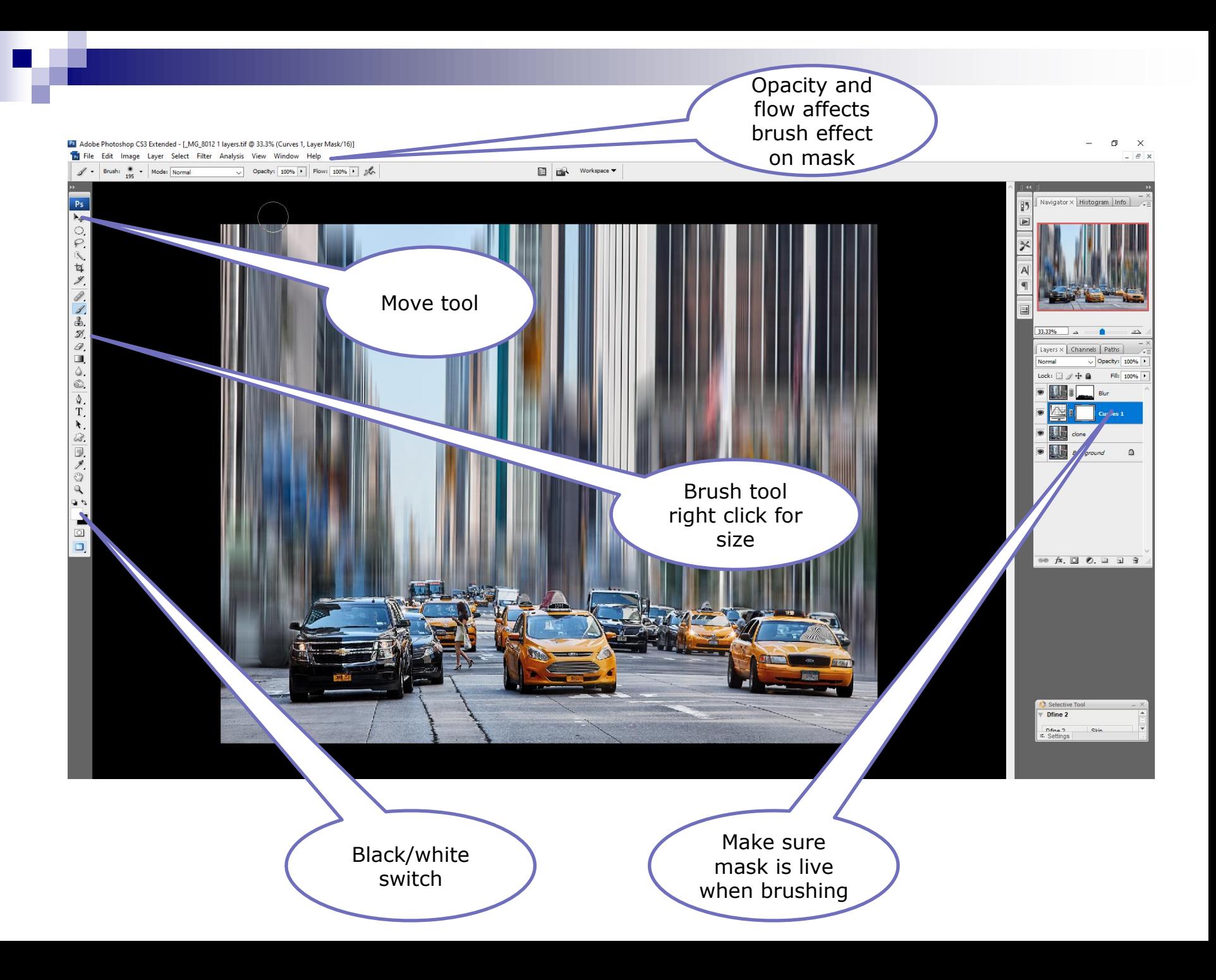

#### SELECTIVE MODIFICATION USING PS

- The approach in PS is the inverse of C One/Lightroom
- **EXTERGHEEXT Creating a new layer to which the correction is made** and then using a mask to selectively change which bits of the image the adjustment applies to

#### *Demonstration of selective tonal adjustment in PS*

#### **Making "pastel" images**

#### MAKING PASTEL IMAGES

- This type of image has been particularly developed by Irene Froy in the UK
- And some of our members!
- Typified by soft pastel images covering a range of people, landscape and other subjects

![](_page_34_Picture_4.jpeg)

![](_page_34_Picture_5.jpeg)

#### BASIC APPROACH IN PS

- Duplicate the background layer
- Apply 'Gaussian Blur' to copy layer
- Reduce opacity, or use 'Multiply' blend mode and adjustment layer to lighten overall tones
- **EXTERG** Create top empty layer and fill with white. Use 'Soft Light' blend mode. Adjust opacity to suit.

![](_page_35_Picture_5.jpeg)

#### *Demonstration of pastel images*

#### **Composite images**

#### COMPOSITE IMAGES

- Many images in national/international competitions are composites
- Can be used as a creative tool
- Can use composite images to:
	- Put people in better backgrounds
	- $\Box$  Improve high dynamic range by blending two different exposures of same image
	- $\Box$  Put in a "better" sky to enhance image
	- $\Box$  Or whatever your creative imagination thinks of

![](_page_37_Picture_8.jpeg)

#### COMPOSITE IMAGES

- Open two (or more)source images minimise each for easier viewing
- Make rough selection of element to be copied
- Copy and paste, or drag and drop, the selection into background layer
- Place roughly in right place and resize to suit (edit>transform>scale and hold shift key to keep proportions constant)
- Can move new layer around using move tool
- Create layer mask
	- $\Box$  Click on mask and choose brush (adjust size/softness as necessary)
	- $\Box$  Use black/white brush to isolate figure by painting around edge
	- Use opacity/flow to soften edges or difficult areas like hair
- Inspect closely at high magnification. Adjust mask further if necessary. Can also add shadows (see David Eaves notes)

Note - ensure direction of light is similar to background image. Check shadows if bright

#### **Colour Profiling**

# ACCURATE COLOUR OUTPUT REQUIRES CORRECT PROFILES

- The underlying basis of colour profiling is very complex, but in practice is easy to manage
- Each piece of kit can reproduce colour slightly differently
- Ideally camera, monitor, printer and each paper type, and projector should be colour calibrated so that they match
- Thus minimum colour matching necessary
	- □ Monitor
		- Borrow SPS calibration equipment
		- **Make sure monitor position and lighting good**
	- □ Printer/paper
		- Can usually get free "standard" profiles
		- Better to use specialist service

![](_page_40_Figure_11.jpeg)

 Make sure the profiles are set up properly in your software and changed when you use different paper

#### WHAT ARE ICC PROFILES

![](_page_41_Picture_4.jpeg)

# COLOUR ICC PROFILES

# Print profile "matches" monitor colour to printer/paper combination *Print profile 1*

Monitor profile sets "standard" colour reproduction

*(but will be influenced by lighting and monitor position*)

![](_page_42_Picture_4.jpeg)

*Projector profile*

![](_page_42_Picture_5.jpeg)

![](_page_42_Picture_6.jpeg)

![](_page_42_Picture_7.jpeg)

![](_page_42_Picture_8.jpeg)

#### COLOUR PROFILING SCREEN

- **Spyder profiling gadget available to borrow for members**
- **Install software and run following on screen instructions**
- **EXP** Creates accurate colour profile for screen
- **Make sure that lighting in room is optimum and use same** conditions each time

![](_page_43_Picture_5.jpeg)

# COLOUR IMAGE OUTPUT

Each output format has different requirements

![](_page_44_Figure_2.jpeg)

- For printing most important that you use the correct settings for the printer and paper profile
	- Make sure that the right dialogue box is ticked for the printer software to manage colour
	- $\Box$  Use the same paper settings as when the paper profile was prepared
	- □ Use Adobe RGB colour space

#### **General questions and discussion ?**